### **臺北市政府舉辦公聽會視訊**

### **Cisco Webex Meeting操作手冊**

**都市更新處110年6月4日版**

# **加入視訊會議**

#### **步驟一:下載Webex Meeting**

一、桌上型電腦及筆記型電腦

於網頁上輸入 <https://www.webex.com/zh-tw/downloads.html>

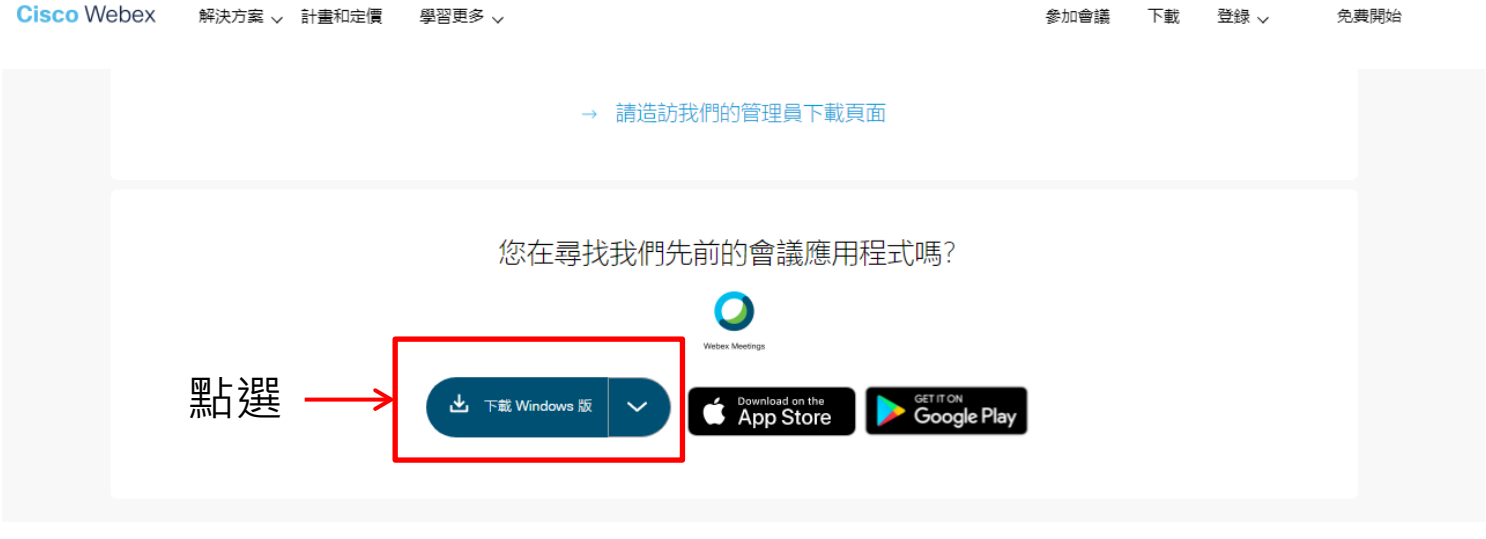

二、平板、手機

於Google Play 商店或Apple store搜尋 Cisco Webex Meeting 下載

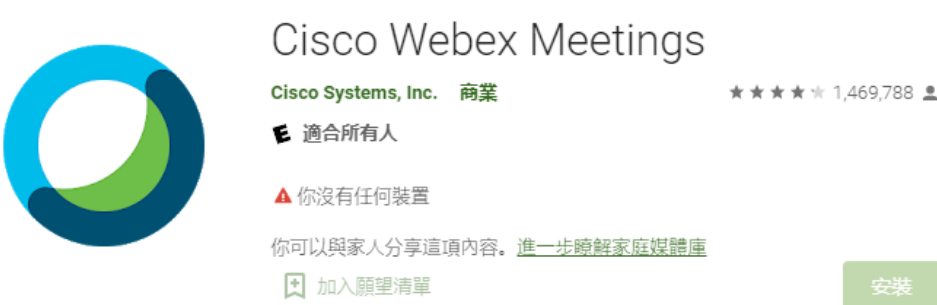

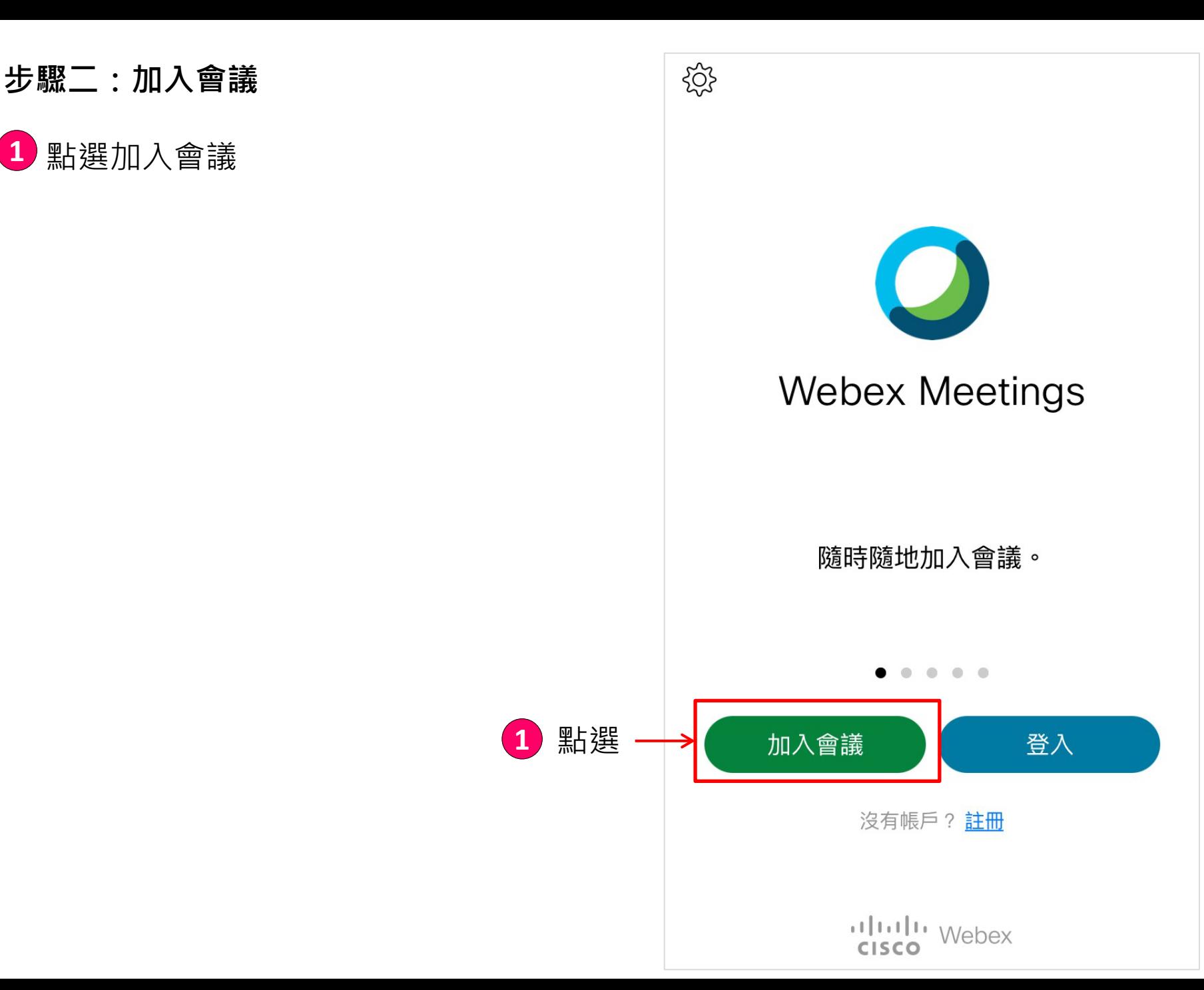

#### **步驟三:輸入會議號及基本資料**

- 輸入會議號: 詳公文所載
- 2 輸入姓名: **請輸入真實姓名**(以利確實紀錄發言)
- 輸入電子郵件地址: 請輸入電子郵件地址 **1234**
- 4 輸入完畢後請按加入

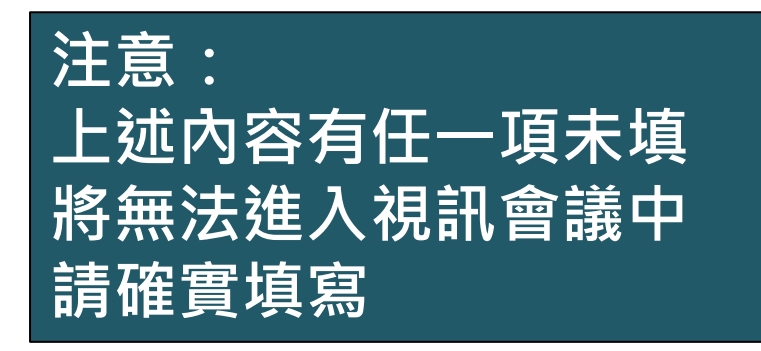

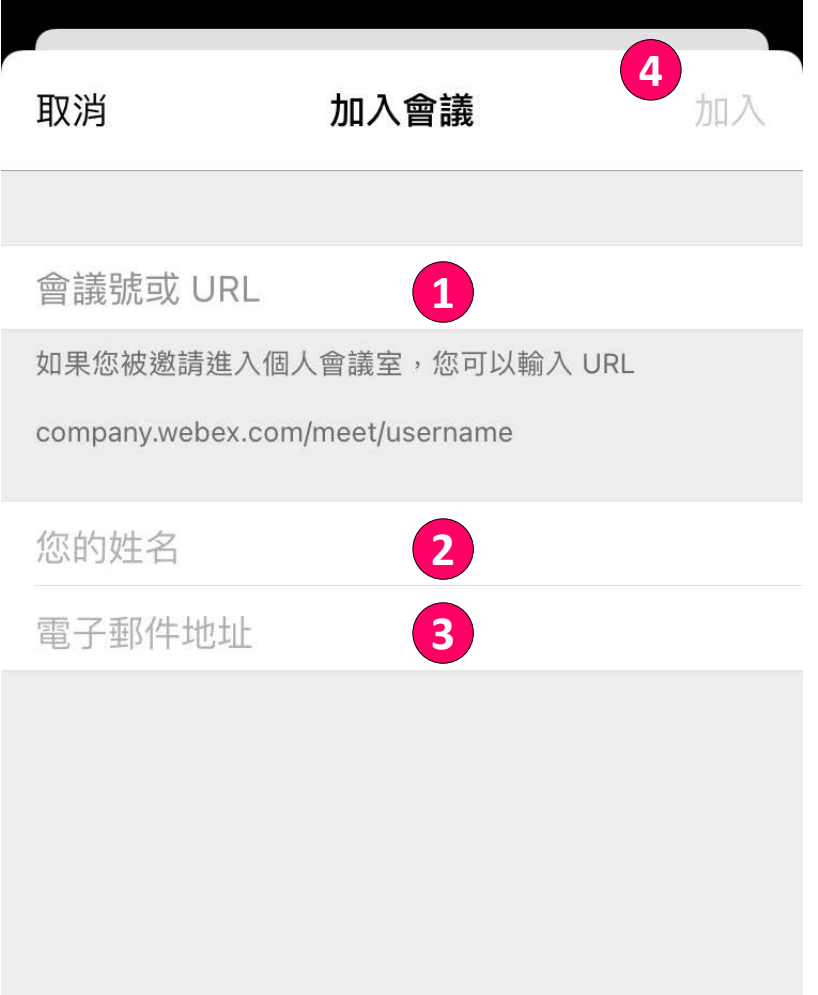

#### **步驟四:輸入會議密碼**

1 輸入會議密碼: 詳公文所載 **12**

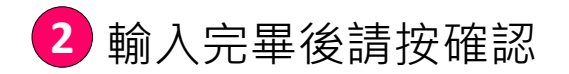

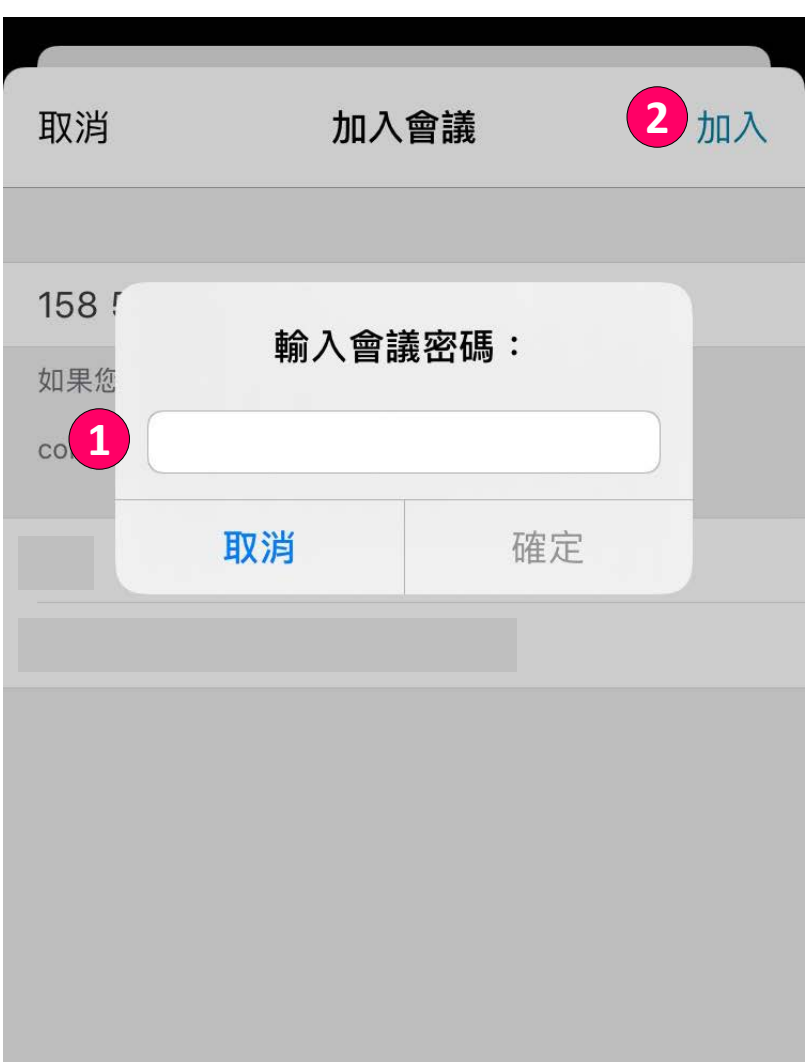

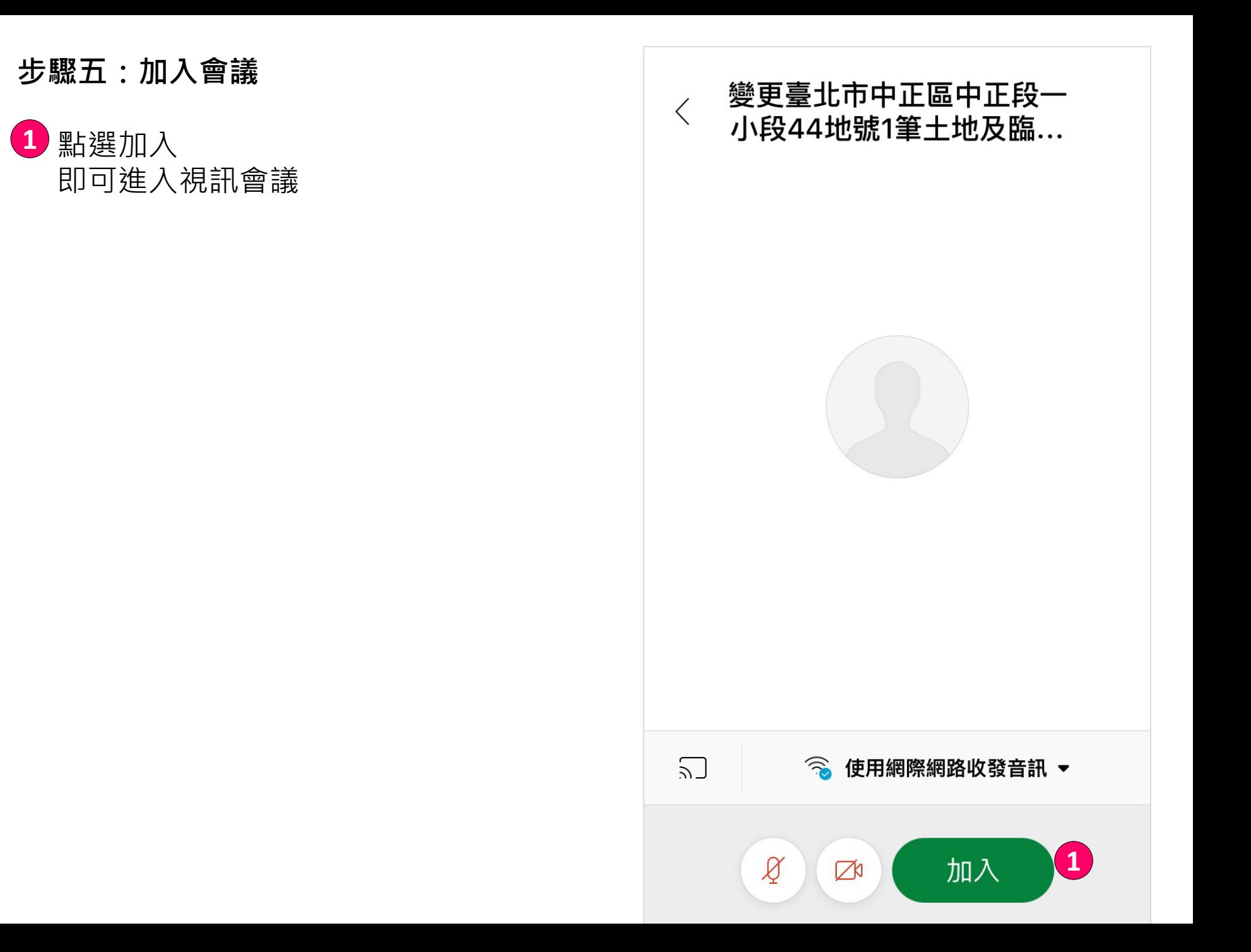

#### **步驟六:成功加入會議**

#### 如您出現右側圖示

代表您已成功加入本次視訊會議

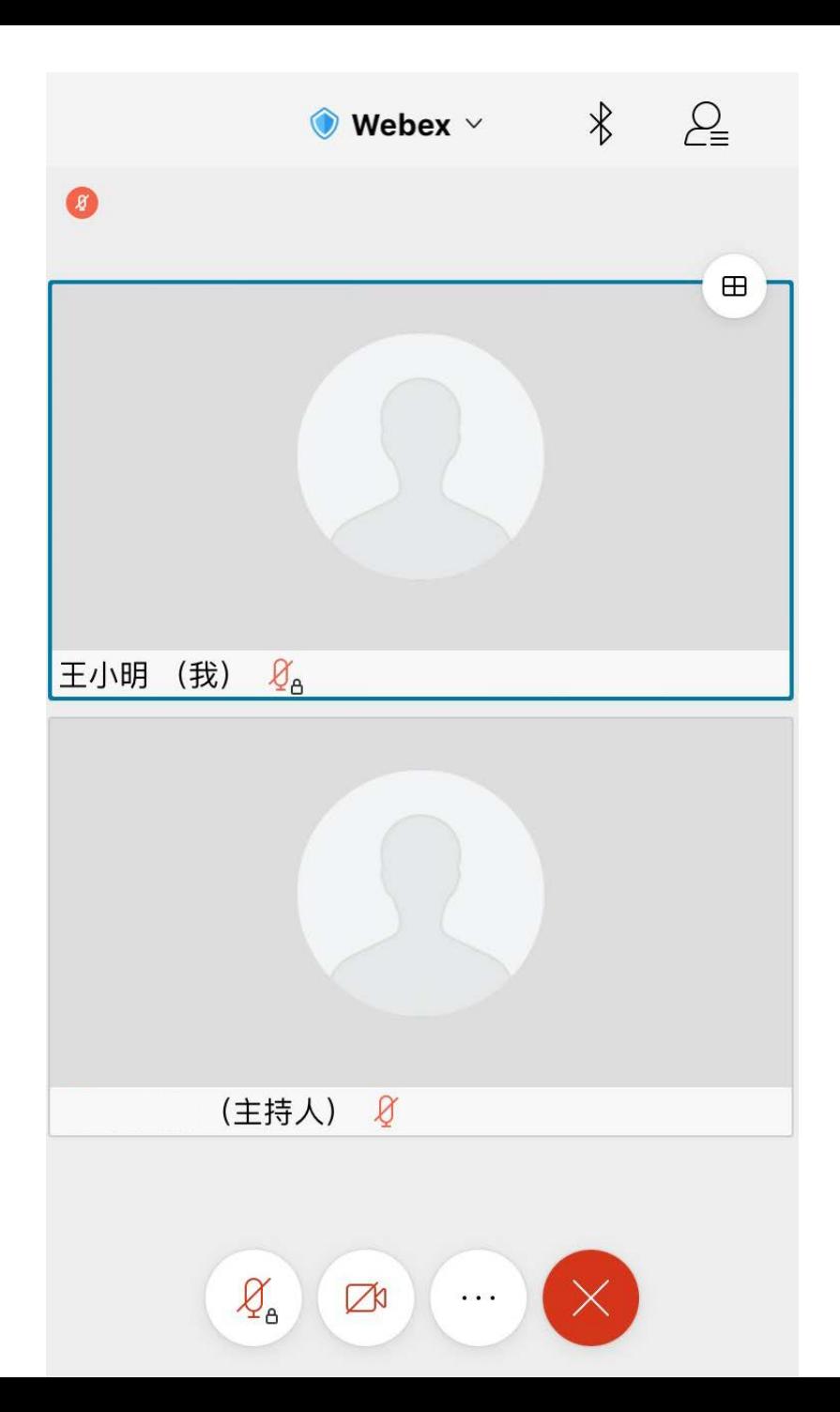

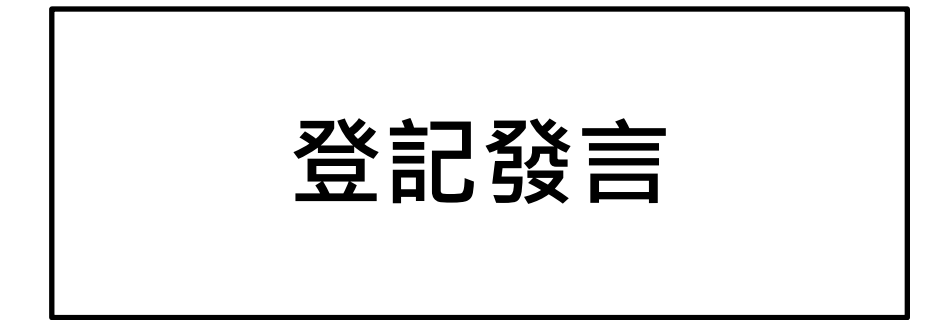

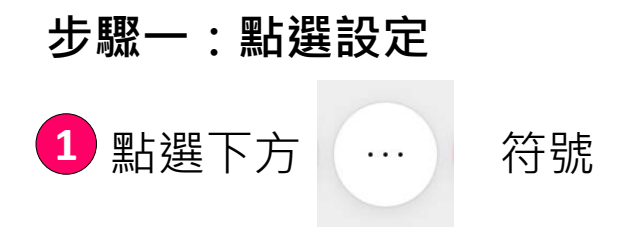

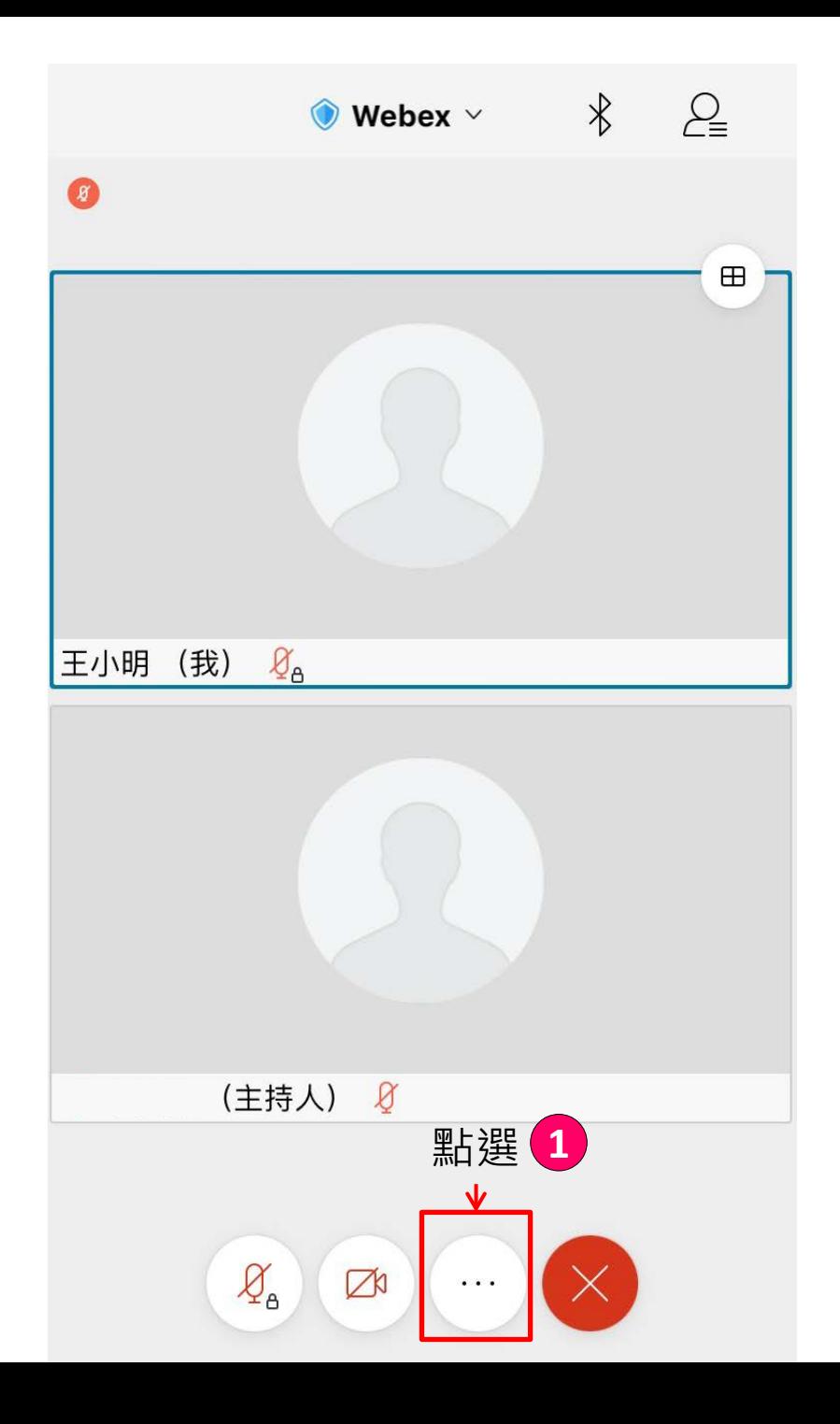

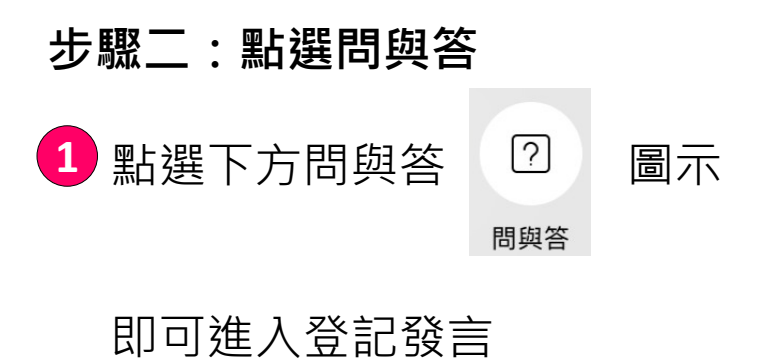

Webex  $\times$   $\qquad$   $\&$   $\qquad$   $\qquad$  O  $\frac{1}{\sqrt{2}}$  $\sum_{i=1}^{n}$  $\mathbb{C}$  $\cup$ the S 變更音訊連線 關閉喇叭 ද්රි}  $\infty$  $\frac{1}{2}$ 收回主持人角色 音訊裝置 設定  $\sqrt{1}$  $[?]$  $\sum$  $\bigcirc$ OoO 尋找裝置 共用内容 與所有人聊天 問與答 民意調查  $\sim$ 神画 點選 純音訊模式 顯示統計資料 **1** 取消

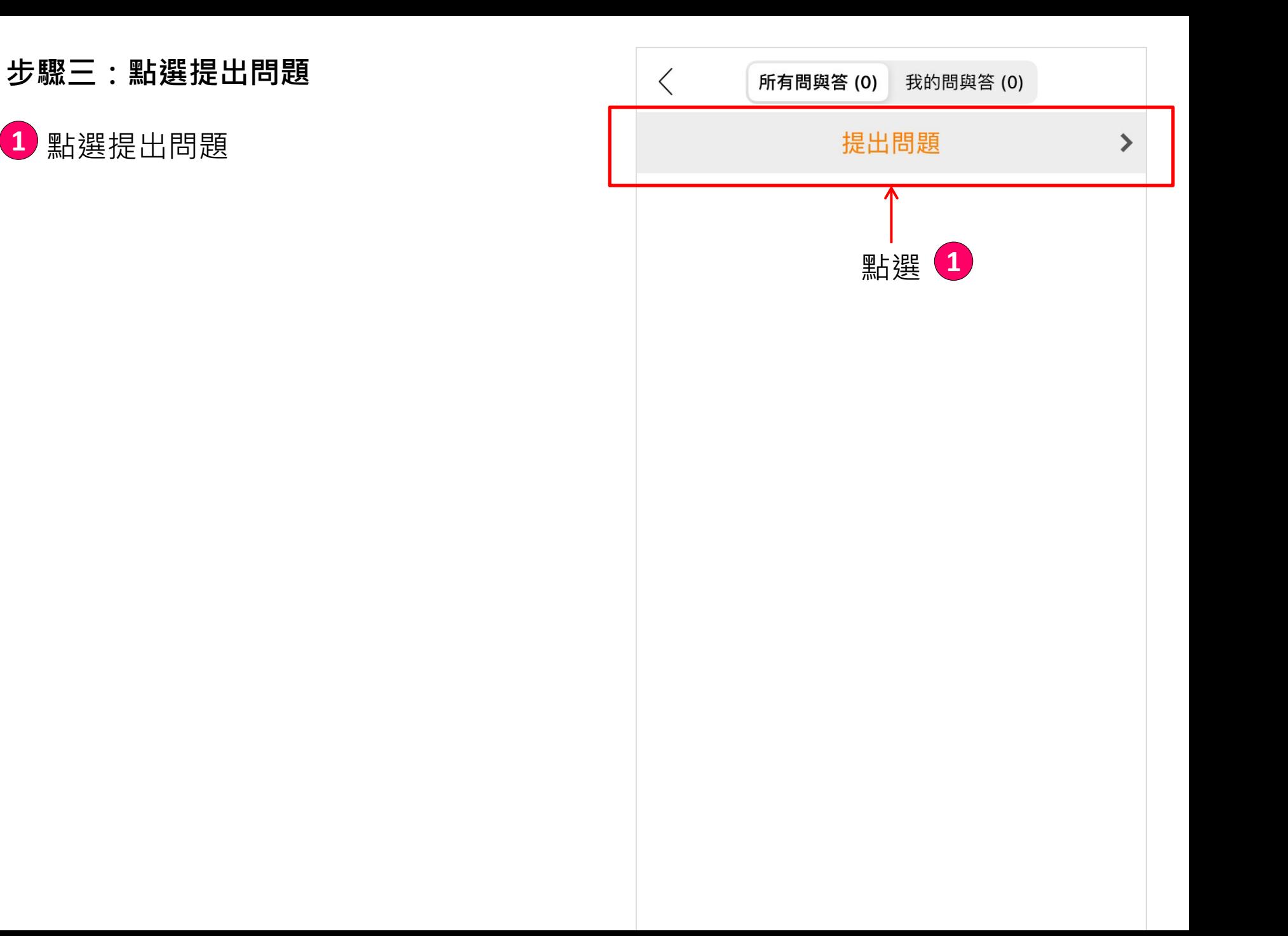

#### **步驟四:登記發言**

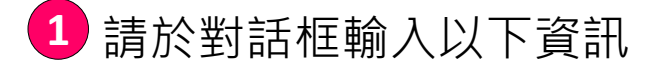

#### **【姓名】 【身分】 【登記發言】 例如:王小明 土地所有權人 登記發言**

另如有書面意見,請將意見輸入於對話 框中

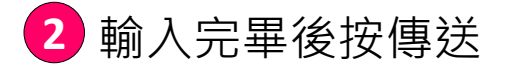

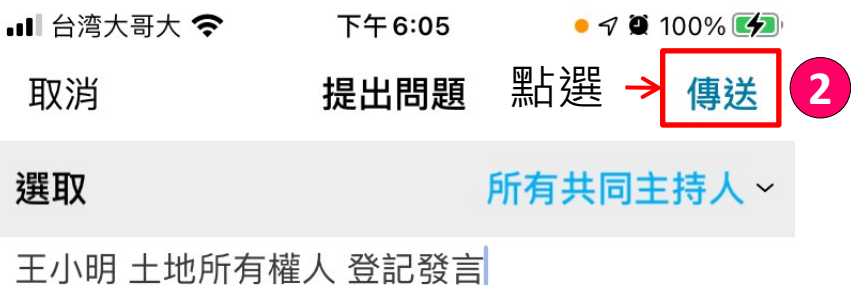

**1**

241 人 的 時 指出 表示 都  $\checkmark$ 真的 Y ケ N 里 欠 Y. 万 马 儿  $\mathcal{L}$ 又 巜  $4<sup>1</sup>$  $\mathcal{F}$  $P<sub>1</sub>$ ㄊ│ ਣ  $\overline{z}$  $\overbrace{\phantom{1232211}}$ 丂 丂 く 戸 ち X さ  $\Box$ 幺九 为 ムロせ 匸 T  $\Delta$ 又  $\perp$ 厂  $\otimes$ ⊕ ℚ 123 空格 換行

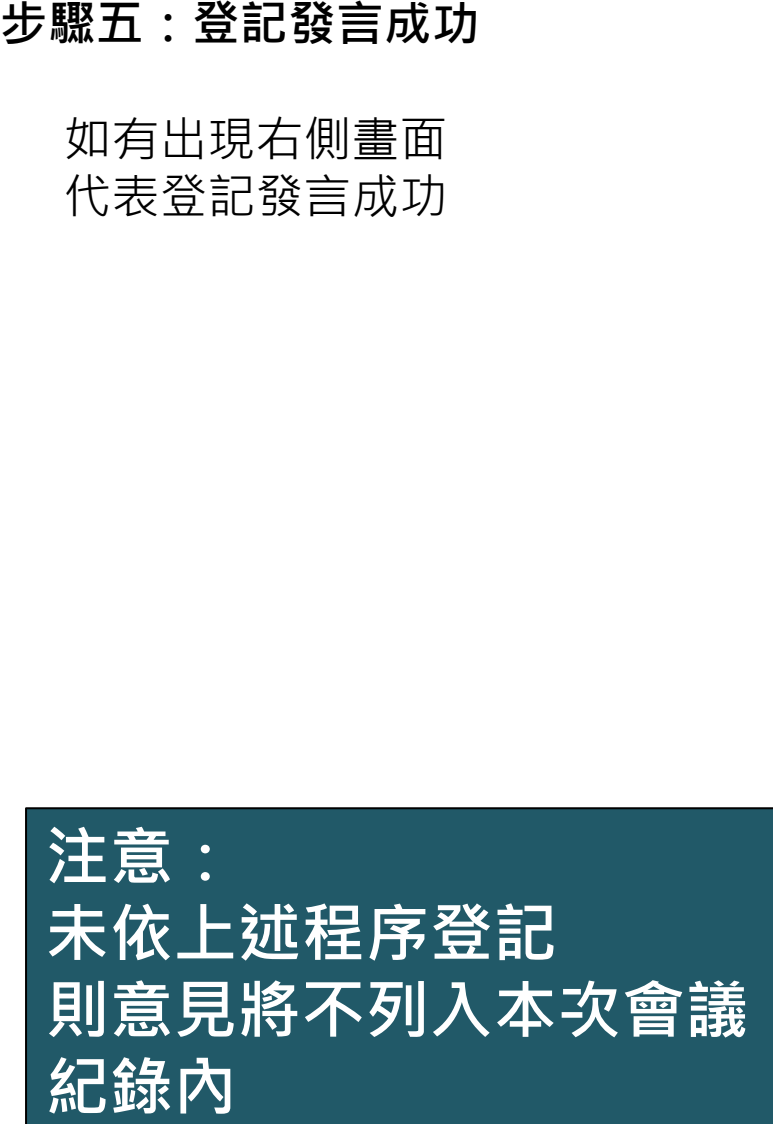

#### 與所有人聊天

 $\langle$ 

王小明 土地所有權人 登記發言

## **如何發言**

#### **步驟一:等待發言**

會議中,為維持會議秩序 需登記發言並等待主持人點名後 才能發言

當出現右側符號

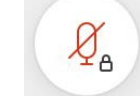

₽

#### 代表您現在處於不能發言狀態

當出現右側符號

代表您現在可以發言

#### 發言時間以3到5分鐘為原則

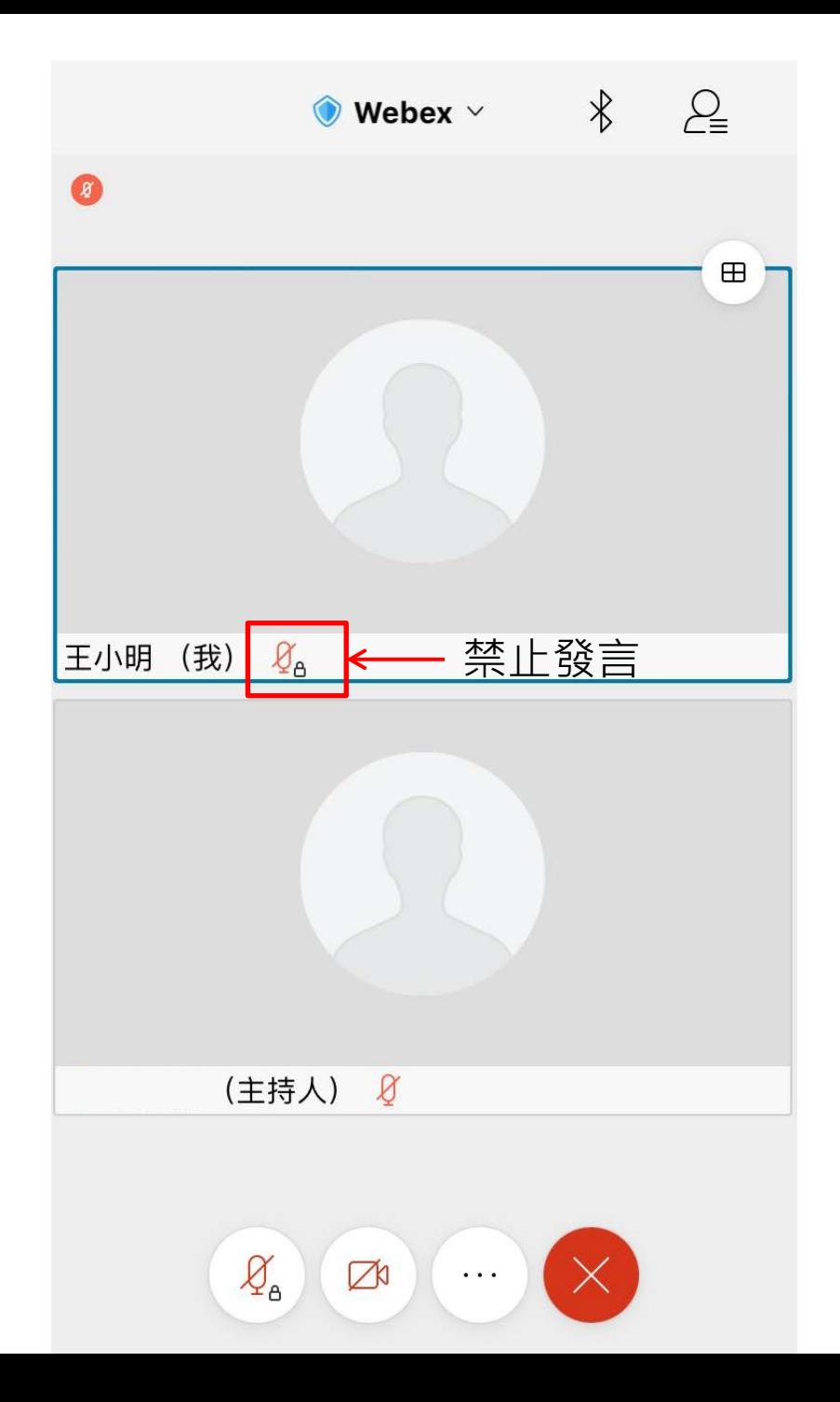

**步驟二:發言**

當輪到您發言時 主持人會開放發言

- 請點選【將我取消靜音】後 **1** 即可發言
	- 發言時間以3到5分鐘為原則

發言時間完畢後 主持人會再次關閉發言功能

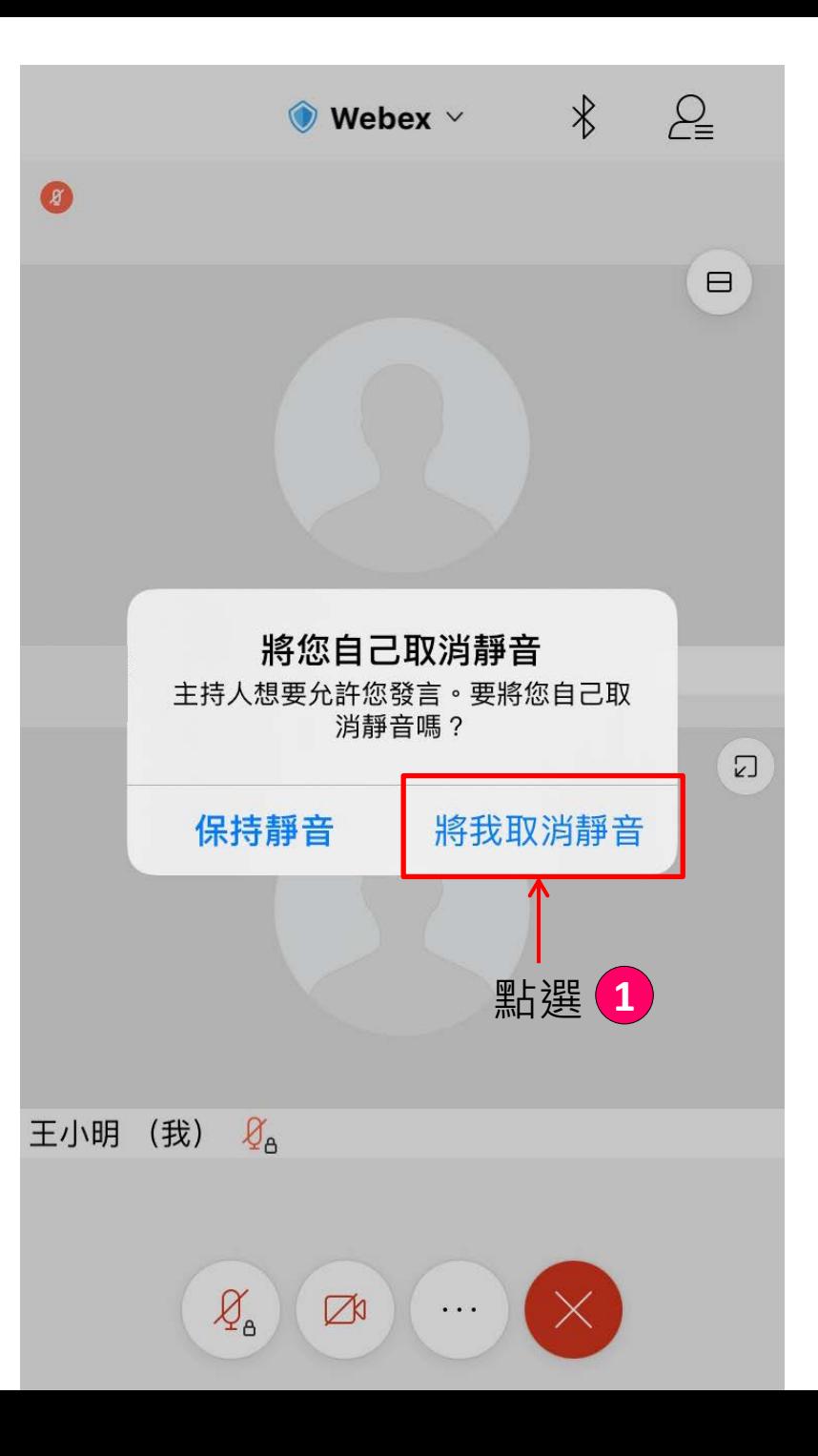